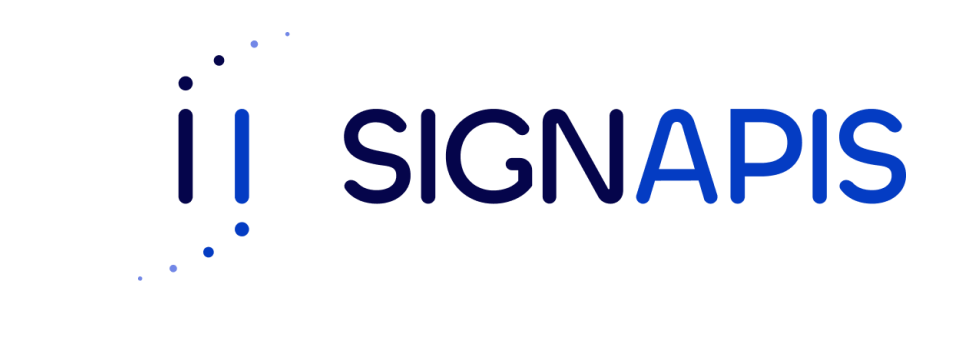

#### **Manual de Usuario**

# Instalación driver SafeNet en macOS

- Ir al siguiente enlace: [www.signapis.com](http://www.signapis.com/) y en el panel superior hacer click en "**Marco Legal**" –> "**Soporte**" –> "**Drivers**" y descargar el correspondiente a su versión de macOS:

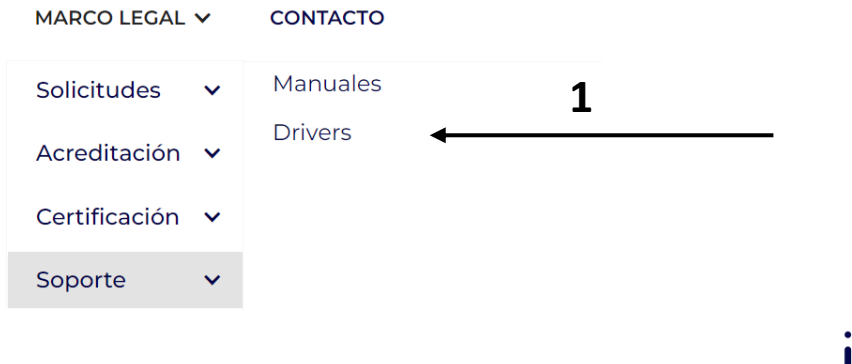

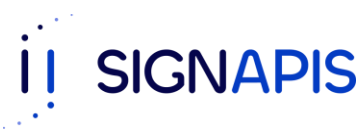

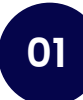

- Esto descargará un archivo formato .zip, Hacer doble-click en el para descomprimir.

- Posteriormente, abrir la carpeta creada y ejecutar el archivo con formato .pkg

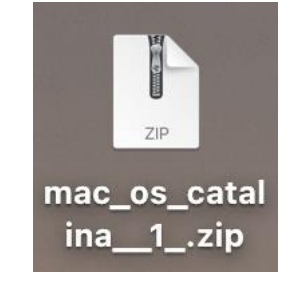

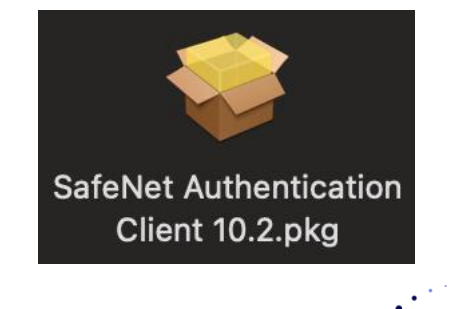

**SIGNAPIS** 

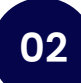

- Se ha iniciado el asistente de instalación, da clic en Continuar para iniciar el proceso.

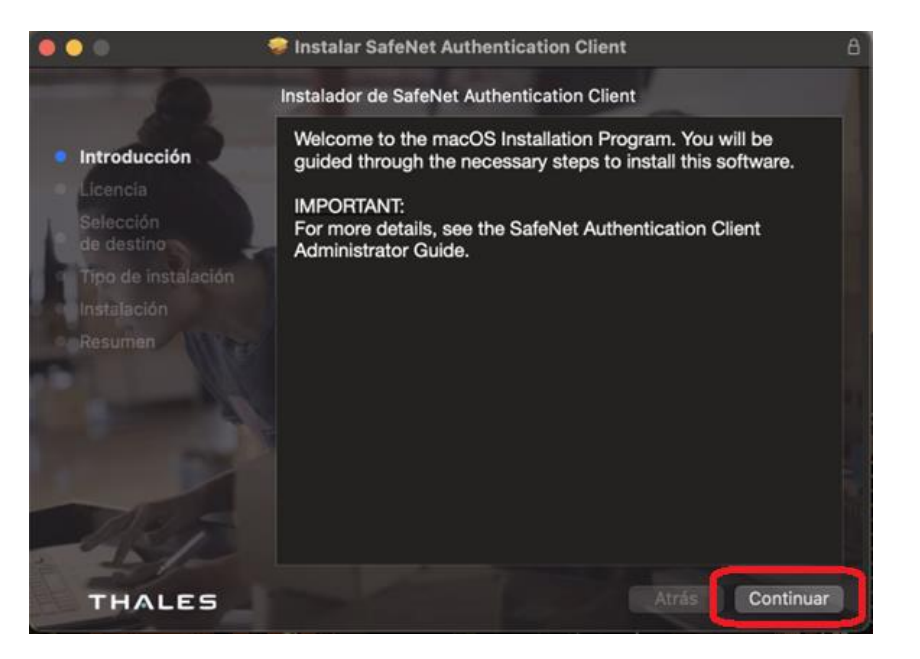

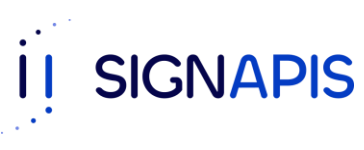

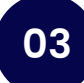

- Hacer click en "Continuar" y aceptar los términos de la licencia.

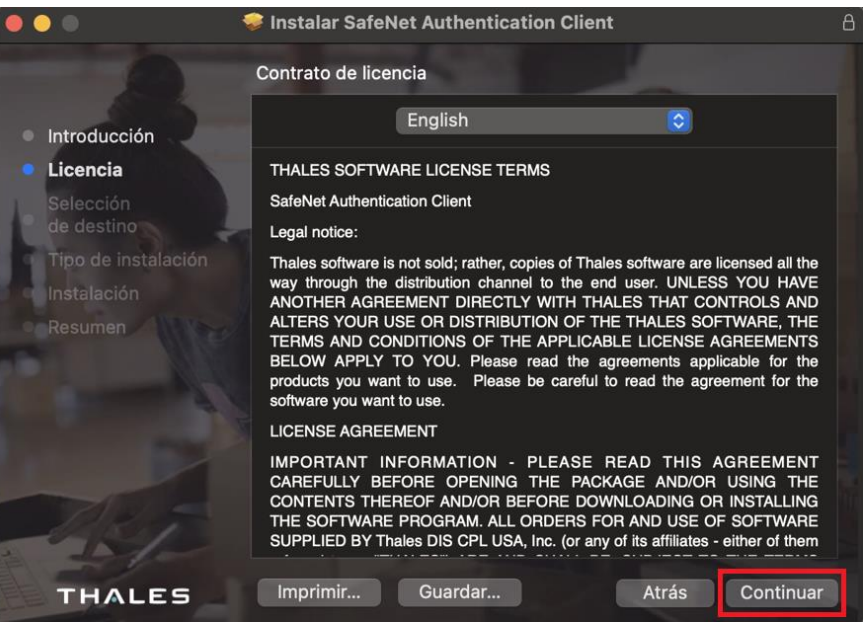

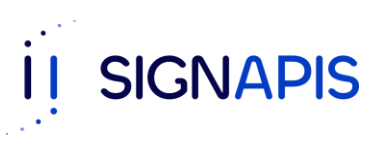

**04**

- Seleccionar la ubicación de la instalación y posteriormente hacer clic en "Instalar Software"

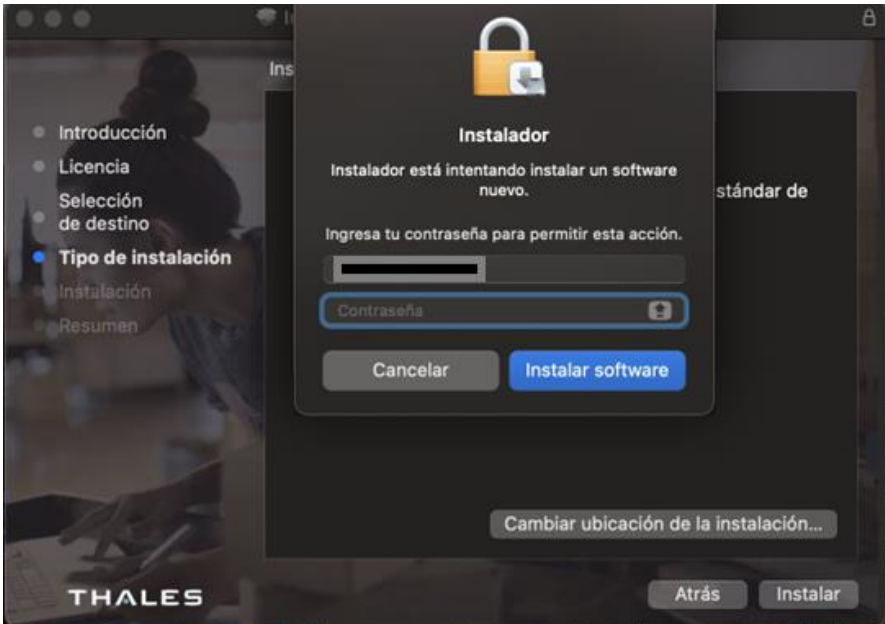

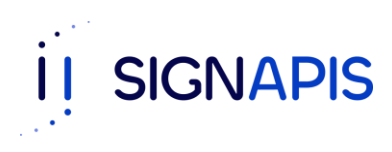

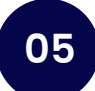

¡Muy bien ya hemos terminado! La instalación se completó correctamente

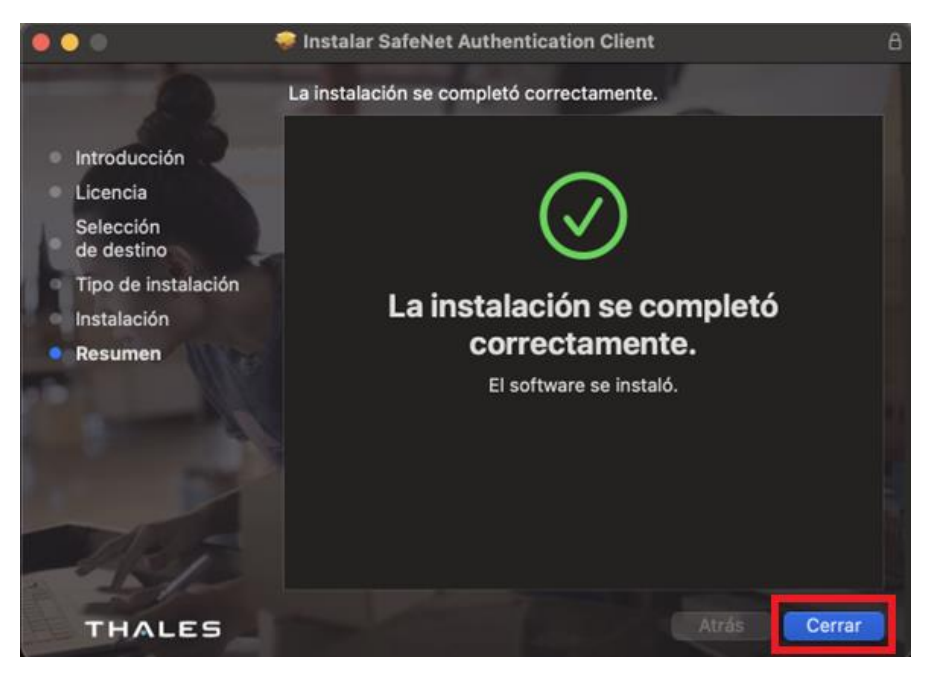

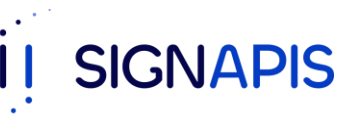

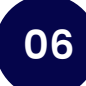

- La aplicación se abrirá, si no lo hace, da clic en el icono de accesos directos, el icono lo encuentras en la barra superior, ahora abre la aplicación dando doble clic sobre el icono de SafeNet.

- ¡Felicidades, ya estas listo para seguir con el manual de firma de PDF y firmar tu primer documento!

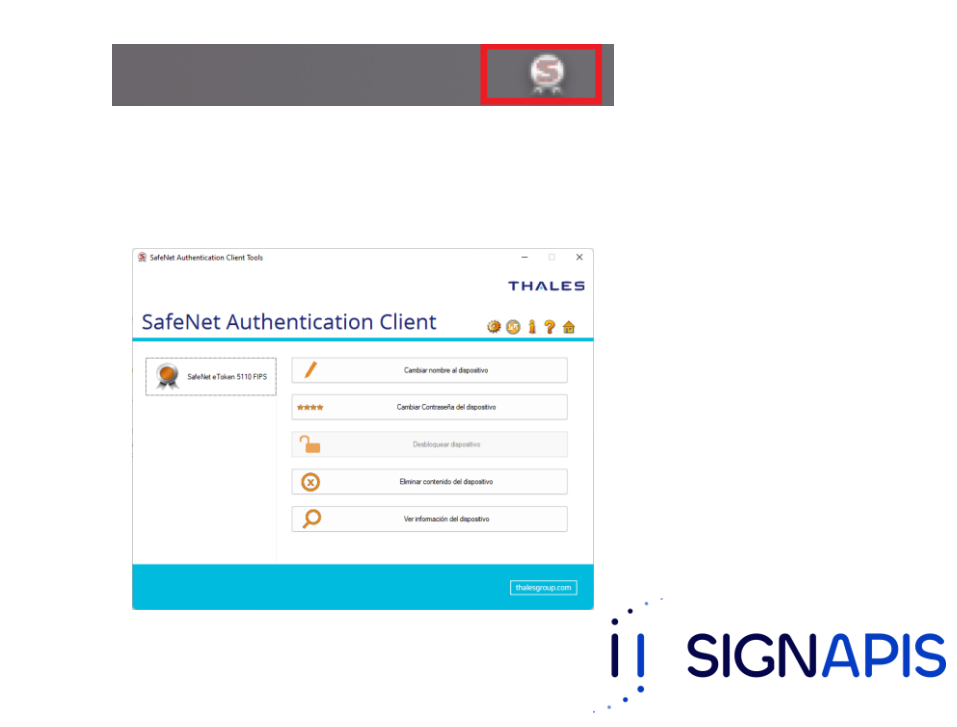